# Schulportal SH

Administrationshandbuch für Ersatzschulen

**Version 1.0 Stand: 29.06.2023**

Verantwortliche Stelle: Ministerium für Allgemeine und Berufliche Bildung, Wissenschaft, Forschung und Kultur des Landes Schleswig-Holstein Projekt Schulportal SH

Verfassende Stelle: Dataport AöR Projekt Schulportal SH

# **Inhaltsverzeichnis**

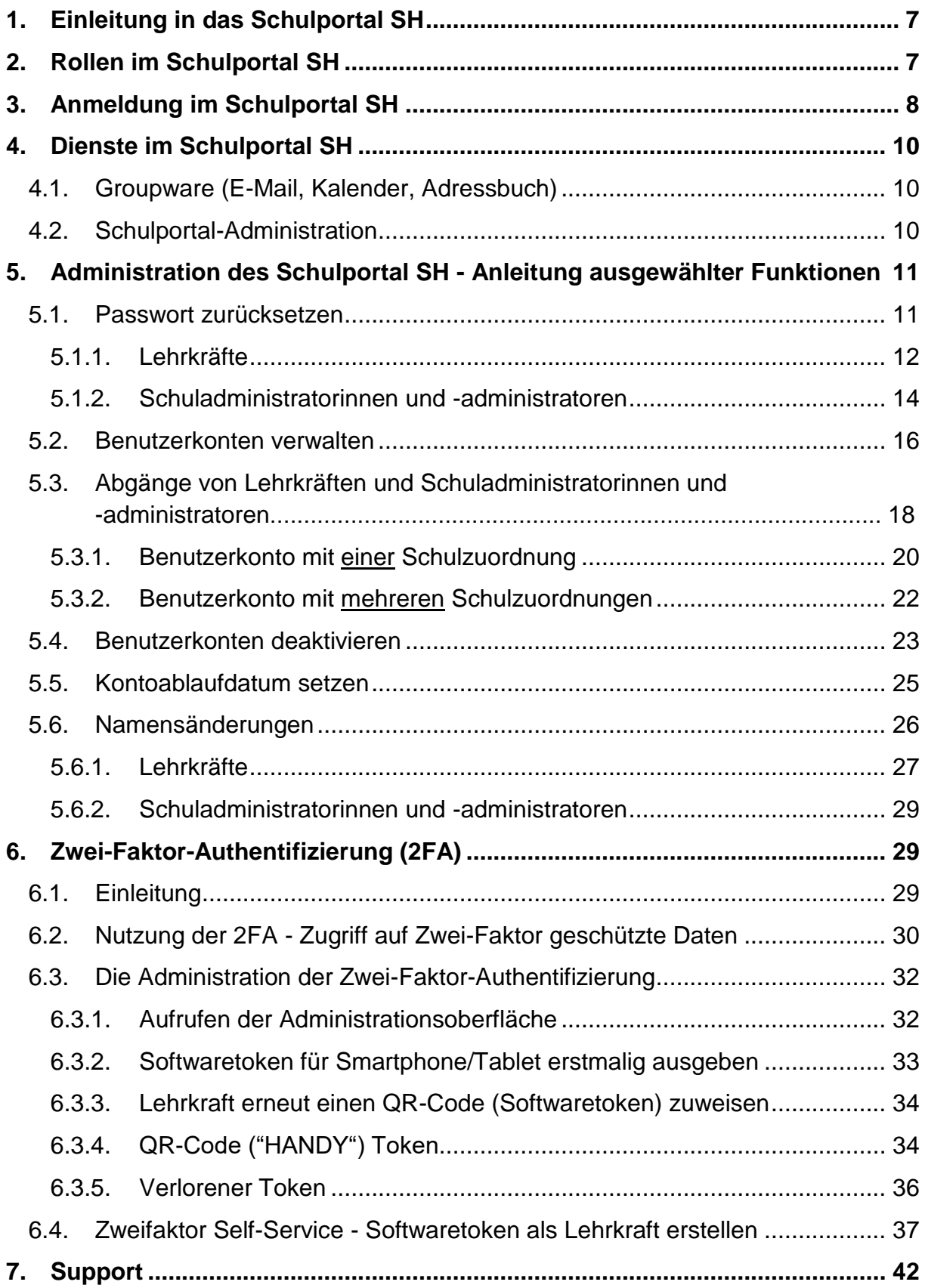

## **1. Einleitung in das Schulportal SH**

Ein Konto im Schulportal SH dient als Grundlage für die Einrichtung der Endgeräte für Lehrkräfte, die vom Land Schleswig-Holstein bereitgestellt werden. Das Schulportal SH ist eine datenschutzkonforme Webplattform, welche als Bildungscloud eine E-Mail für Lehrkräfte bereitstellt. Damit verbunden ist die Möglichkeit der Nutzung der an den E-Mail-Dienst angebundenen Funktionen Kalender und Adressbuch.

Beim Schulportal SH wird das Produkt UCS@School der Univention GmbH als "Identity- and Accessmanagement" eingesetzt und im Dataport Rechenzentrum im Auftrag des Kunden, das Ministerium für Allgemeine und Berufliche Bildung, Wissenschaft, Forschung und Kultur, betrieben.

Für die Administratorinnen und Administratoren der Schule gibt es die Funktion "Schulportal-Administration". Dieses Dokument enthält eine Anleitung zu dieser Funktion.

Im Folgenden wird zunächst auf die Rollen im Schulportal SH und ihre Funktionen eingegangen. Anschließend wird erklärt, wie die Anmeldung im Schulportal SH funktioniert und welcher Dienst zur Verfügung steht. Danach wird die Nutzung ausgewählter Funktionen innerhalb der "Schulportal-Administration" näher erläutert. Zum Schluss folgt noch ein Hinweis, an wen Sie sich bei Fragen und Problemen wenden können.

## **2. Rollen im Schulportal SH**

Anwenderinnen und Anwender im Schulportal SH erhalten gemäß ihrer Rolle Zugriff auf bestimmte Funktionen und Dienste. Folgende Tabelle stellt die Rollen mit ihren grundlegenden Funktionen dar.

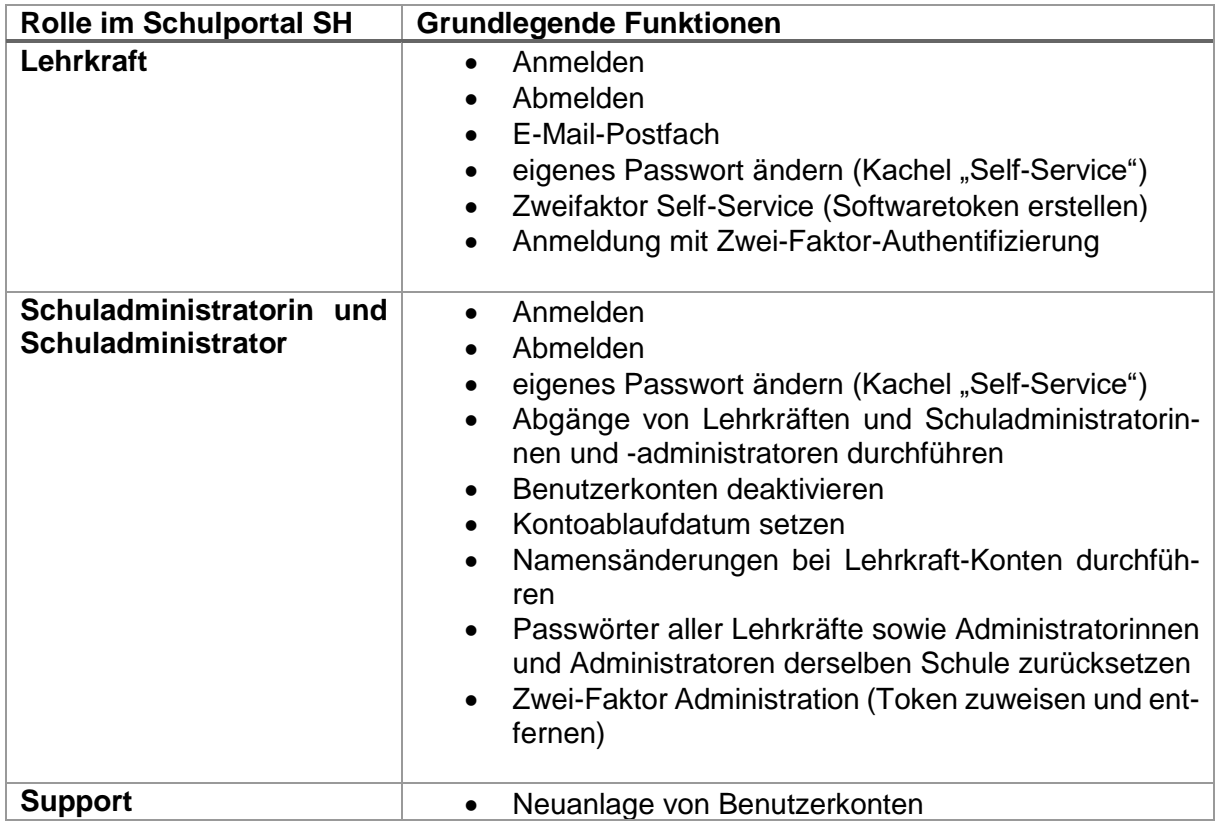

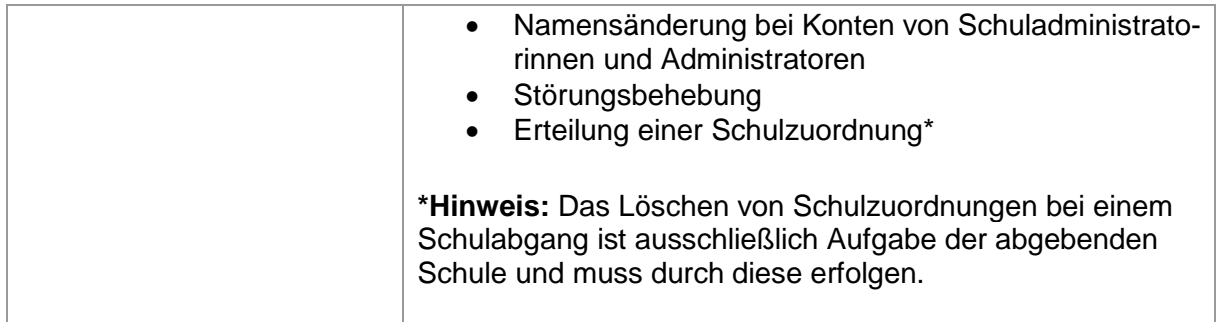

Bitte geben Sie für die Durchführungen durch den Support oder bei Fragen ein Ticket über den Helpdesk des IQSH auf: [IQSH-Helpdesk \(secure-lernnetz.de\)](https://www.secure-lernnetz.de/helpdesk/) Alternativ erreichen Sie den Helpdesk auf der Startseite des Schulportal SH über die Kachel "Helpdesk kontaktieren".

In den entsprechenden Formularen stehen in einem Hinweisfeld, welche Angaben der Support für die Bearbeitung der Anfrage benötigt.

## **3. Anmeldung im Schulportal SH**

Für die Anmeldung im Schulportal SH benötigen Sie ein Endgerät mit Internetzugang.

Das Schulportal SH ist mit gängigen Internet-Browsern (z. B. Mozilla Firefox, Google Chrome, Microsoft Edge) unter der Webadresse ["portal.schule-sh.de"](https://portal.schule-sh.de/univention/portal/) erreichbar.

Nach Aufruf der genannten URL gelangen Sie auf die Startseite für die Anmeldung.

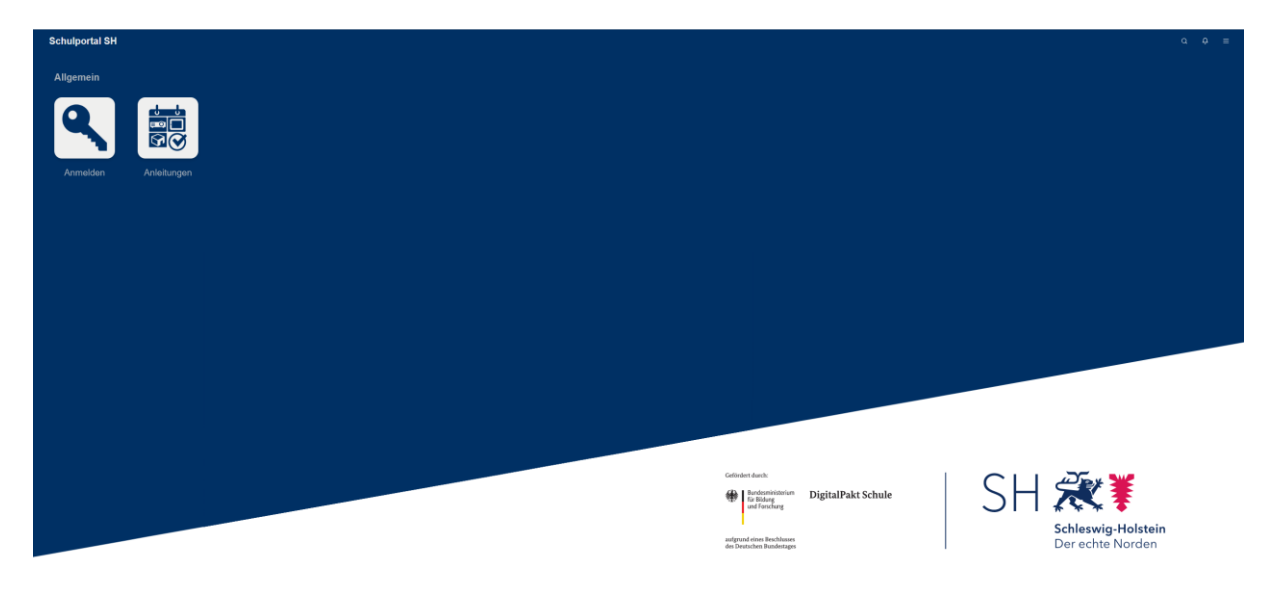

Nach Klick auf die Kachel "Anmelden" werden Sie aufgefordert, Ihren Benutzernamen und Ihr Passwort einzugeben. Die Anmeldedaten für das Schulportal SH erhalten Sie von Ihrer Schule.

Nach Eingabe der Anmeldedaten klicken Sie auf "Anmelden".

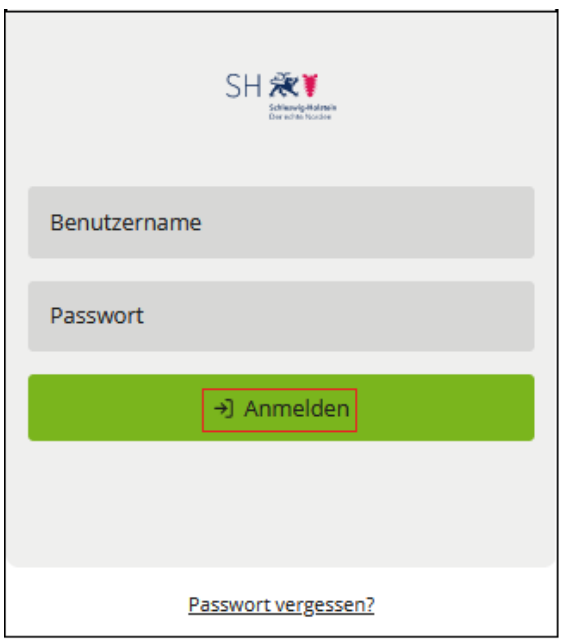

Ihnen wird die Startseite des Schulportal SH, mit den für Sie je nach Rolle freigeschalteten Diensten, angezeigt. Das folgende Bild zeigt die Ansicht für die Administratorinnen und Administratoren der Schule.

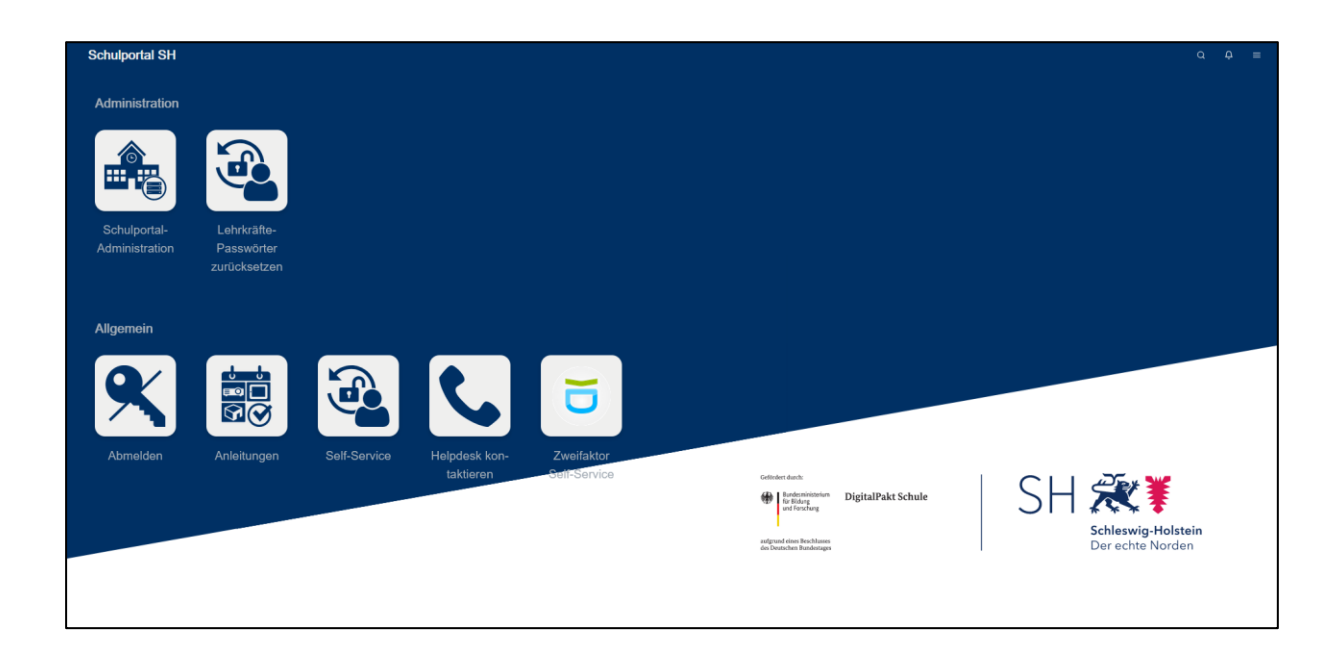

## **4. Dienste im Schulportal SH**

#### **4.1. Groupware (E-Mail, Kalender, Adressbuch)**

Das Postfach Ihrer dienstlichen E-Mail-Adresse erreichen Sie über das Lehrkraft-Benutzerkonto in der Kategorie "Kommunikation" über die Kachel "E-Mail". Über diese Kachel haben Lehrkräfte auch Zugriff auf den Kalender sowie das Adressbuch. Zusätzlich sind im Schulportal SH auch die Kacheln "Kalender" und "Adressbuch" eingebunden. Diese drei Kacheln sind für die Administratorinnen und Administratoren der Schule nicht freigeschaltet.

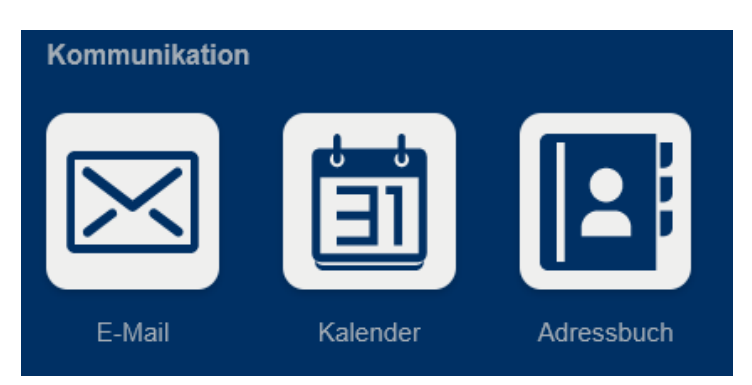

Da die Groupware besonders schützenswerte Daten beinhaltet, wird dieser Dienst mit einem zweiten Faktor geschützt (siehe Kapitel 6. Zwei-Faktor-Authentifizierung).

## **4.2. Schulportal-Administration**

Für die Benutzerverwaltung Ihrer Schule gibt es im Schulportal SH die Kachel "Schulportal-Administration".

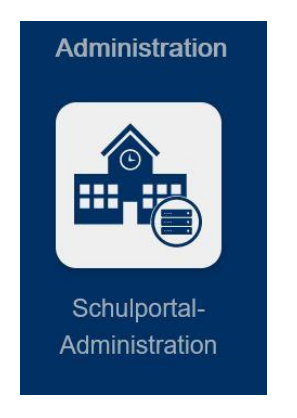

Die einzelnen Funktionen, die hinter dieser Kachel unter "Schul-Administration" liegen, werden im Folgenden einmal dargestellt.

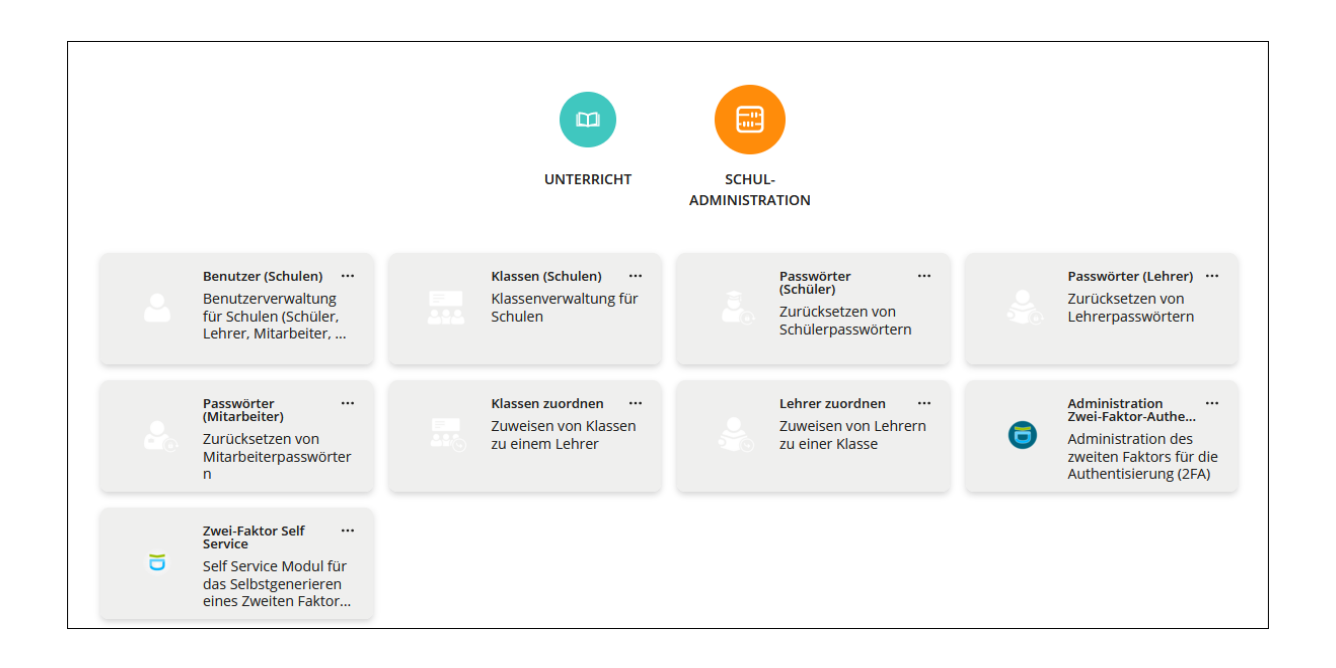

*Die Kacheln "Klassen (Schulen)", "Passwörter (Schüler)", "Passwörter (Mitarbeiter)",*  "Klassen zuordnen", "Lehrer zuordnen" sowie "Zwei-Faktor Self Service" sind freige*schaltet. Diese haben jedoch keine Funktion und können ignoriert werden. Gleiches gilt für das Modul "Unterricht" – "Klassenlisten".*

# **5. Administration des Schulportal SH - Anleitung ausgewählter Funktionen**

*Hinweis: Bei den in den Screenshots angezeigten Benutzerdaten handelt es sich um Testnutzerinnen und Testnutzer.*

#### **5.1. Passwort zurücksetzen**

Sollten Lehrkräfte oder die Administratorinnen und Administratoren des Schulportal SH das Passwort für das Schulportal SH vergessen haben, oder muss dieses aus anderen Gründen zurückgesetzt werden, setzen Sie als Schuladministratorin bzw. Schuladministrator das Passwort zurück.

Achtung: Das Passwort für Lehrkräfte bitte nicht über "Benutzer (Schulen)" än**dern, sondern immer über die gekennzeichnete Kachel, die für das Passwortzu**rücksetzen vorgesehen ist. Über die Ansicht "Benutzer (Schulen)" kann nicht **noch einmal überprüft werden, ob das Passwort korrekt eingegeben wurde. Zudem kann hier nicht die Einstellung vorgenommen werden, dass sich die Benutzerin bzw. der Benutzer nach der erstmaligen Anmeldung selbst ein neues Passwort vergeben muss.**

Schuladministratorinnen und -administratoren können Passwörter wie folgt zurücksetzen:

#### **5.1.1. Lehrkräfte**

Um ein Passwort für Lehrkräfte zurückzusetzen, klicken Sie nach der Anmeldung im Schulportal SH auf die Kachel "Lehrkräfte-Passwörter zurücksetzen".

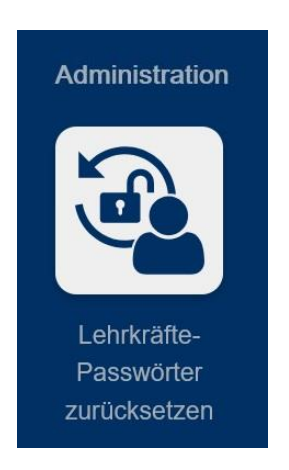

Es öffnet sich eine Übersicht mit allen Lehrkräften Ihrer Schule. Suchen Sie die Lehrkraft in der Liste oder geben Sie über das Suchfeld den Vornamen, Nachnamen oder den Benutzernamen ein, um gezielt nach einer Lehrkraft zu suchen. Markieren Sie die gesuchte Lehrkraft (Mehrfachauswahl möglich) und klicken Sie auf "PASSWORT ZURÜCKSETZEN".

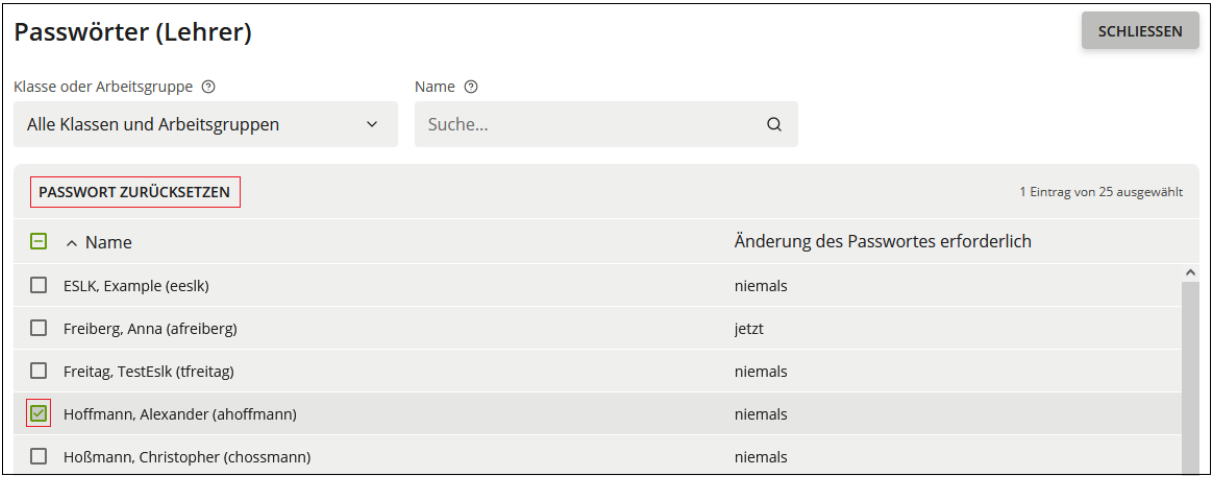

Geben Sie ein neues Passwort ein und achten Sie darauf, dass das Häkchen bei "Benutzer muss das Passwort bei der nächsten Anmeldung ändern" gesetzt ist. Über das Augensymbol  $\bullet$  können Sie die Eingabe noch einmal überprüfen.

Nachdem das Passwort zurückgesetzt wurde, können Sie dieses nicht mehr einsehen. Notieren oder merken Sie sich dieses also, bevor Sie es ändern, damit Sie der Lehrkraft das neue Passwort anschließend mitteilen können. Abschließend klicken Sie auf "ZURÜCKSETZEN".

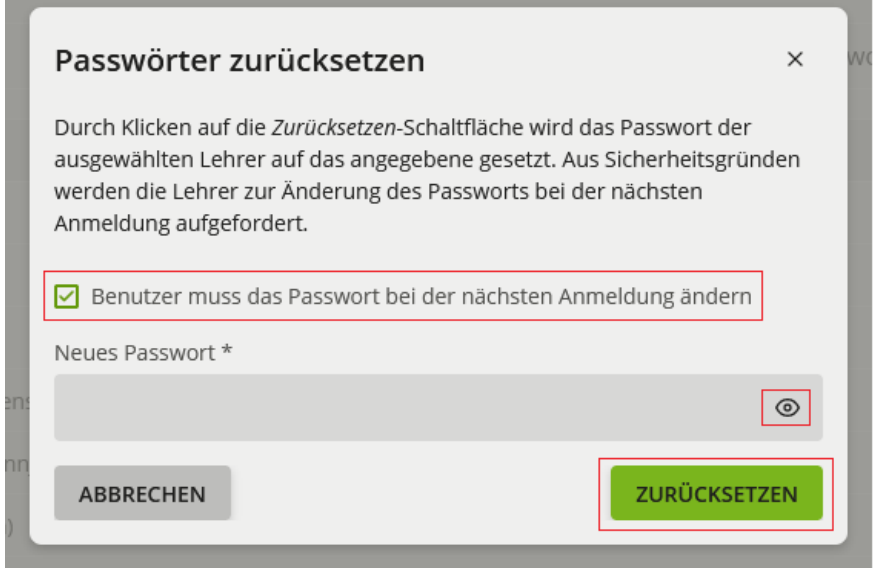

In der Übersicht erscheint bei der jeweiligen Lehrkraft ein Hinweis ("jetzt"), dass die Änderung des Passworts erforderlich ist.

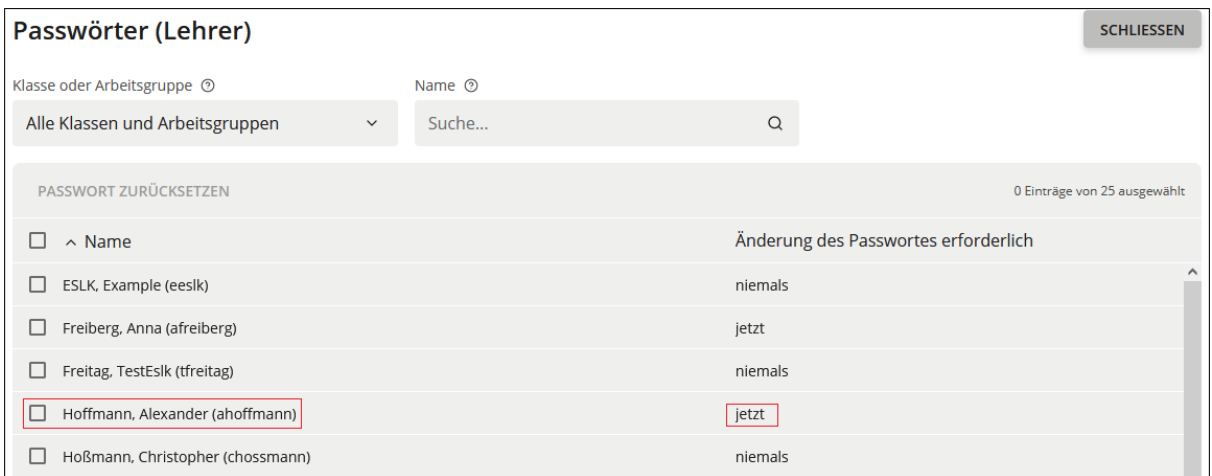

Nachdem Sie der Lehrkraft das neue Passwort mitgeteilt haben, kann sich die Lehrkraft mit diesem Passwort anmelden und wird direkt nach dem Login aufgefordert, das Passwort zu ändern.

*Hinweis: Alternativ finden Sie die Funktion im Administrationsbereich des Schulportals. Diesen erreichen Sie wie folgt: Startseite > Kachel "Schulportal-Administration" > "Schul-Administration" > "Passwörter (Lehrer)".*

#### **5.1.2. Schuladministratorinnen und -administratoren**

Sollte es an Ihrer Schule mehrere Schuladministratorinnen oder Schuladministratoren geben, besteht für diese auch die Möglichkeit das Passwort für andere Administratorinnen und Administratoren der eigenen Schule zurückzusetzen. Anderenfalls wenden Sie sich an den Helpdesk des IQSH [\(IQSH-Helpdesk \(secure-lernnetz.de\)\)](https://www.secure-lernnetz.de/helpdesk/).

Um ein Passwort für ein Admin-Konto zurückzusetzen, klicken Sie zunächst auf die Kachel "Schulportal-Administration" auf der Startseite des Schulportal SH.

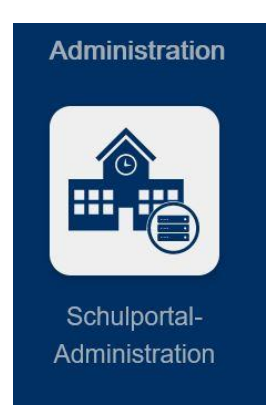

Wechseln Sie auf die Ansicht "Schul-Administration" und klicken Sie auf die Kachel "Benutzer (Schulen)".

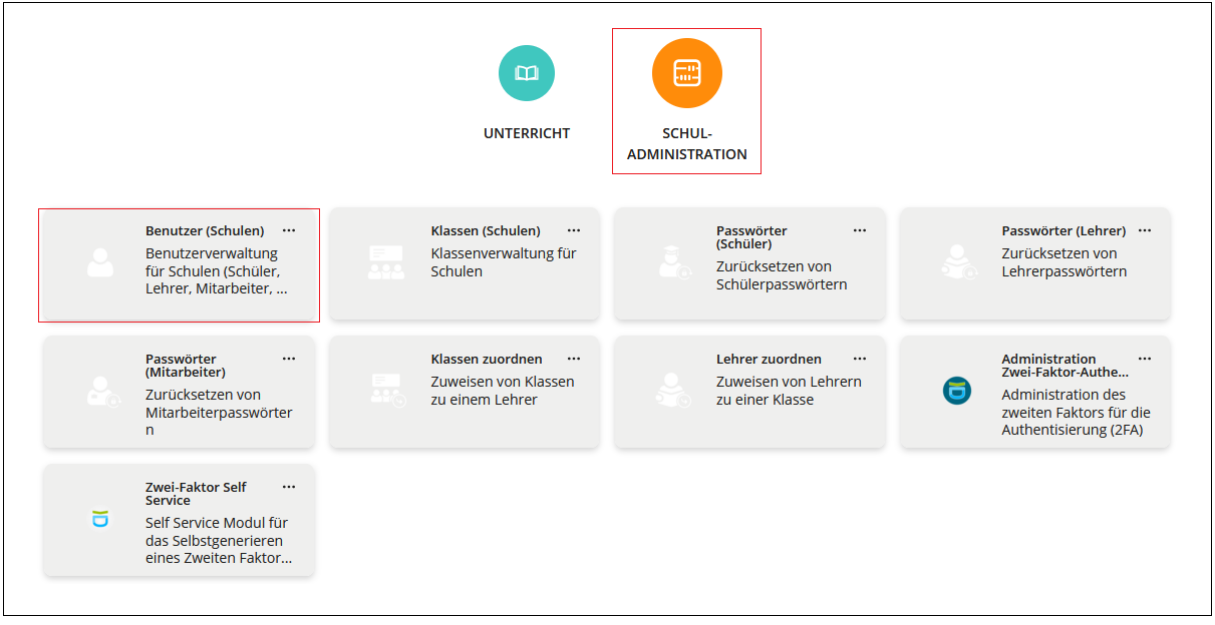

Benutzen Sie ggf. Filter, um das gesuchte Admin-Konto zu finden.

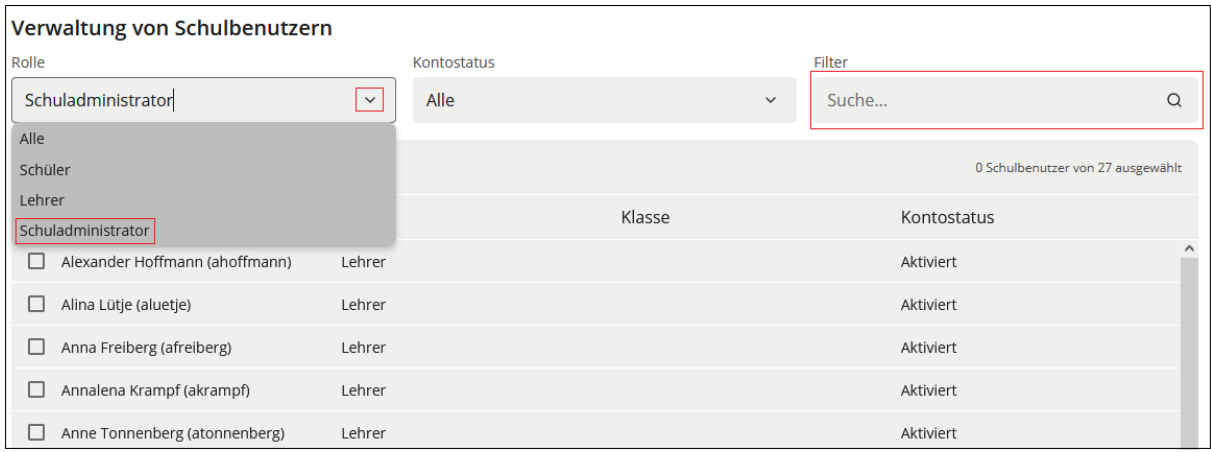

Markieren Sie das gesuchte Admin-Konto und klicken Sie auf "BEARBEITEN".

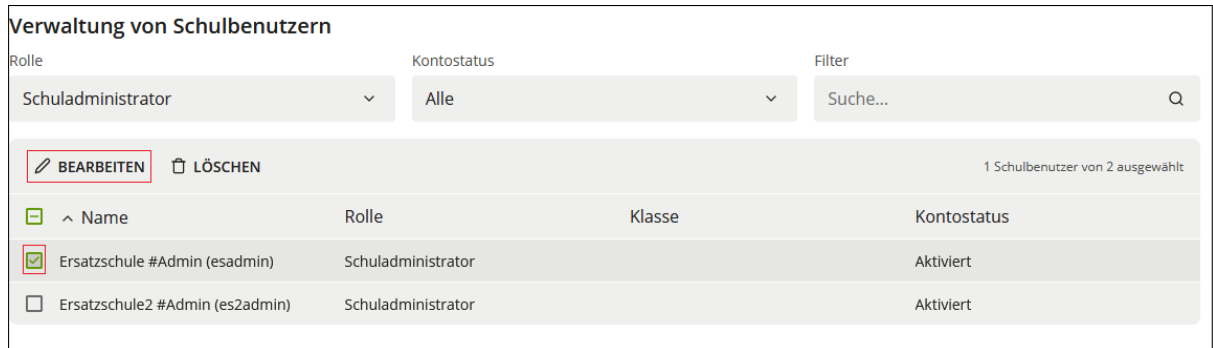

Tragen Sie das gewünschte Passwort in das Feld "Passwort" ein und wiederholen die Eingabe im Feld "Passwort (Wiederholung)". Wenn Sie auf "SPEICHERN" klicken, wird die Änderung durchgeführt.

Beachten Sie für dieses Vorgehen bitte Folgendes:

• Durch das Zurücksetzen des Passwortes über "Benutzer (Schulen)" wird die Schuladministratorin oder der Schuladministrator nicht aufgefordert, sich ein neues Passwort zu vergeben. Bitte fordern Sie die Person auf, dieses eigenständig über die Kachel "Self-Service" auf der Startseite des Schulportal SH nachzuholen.

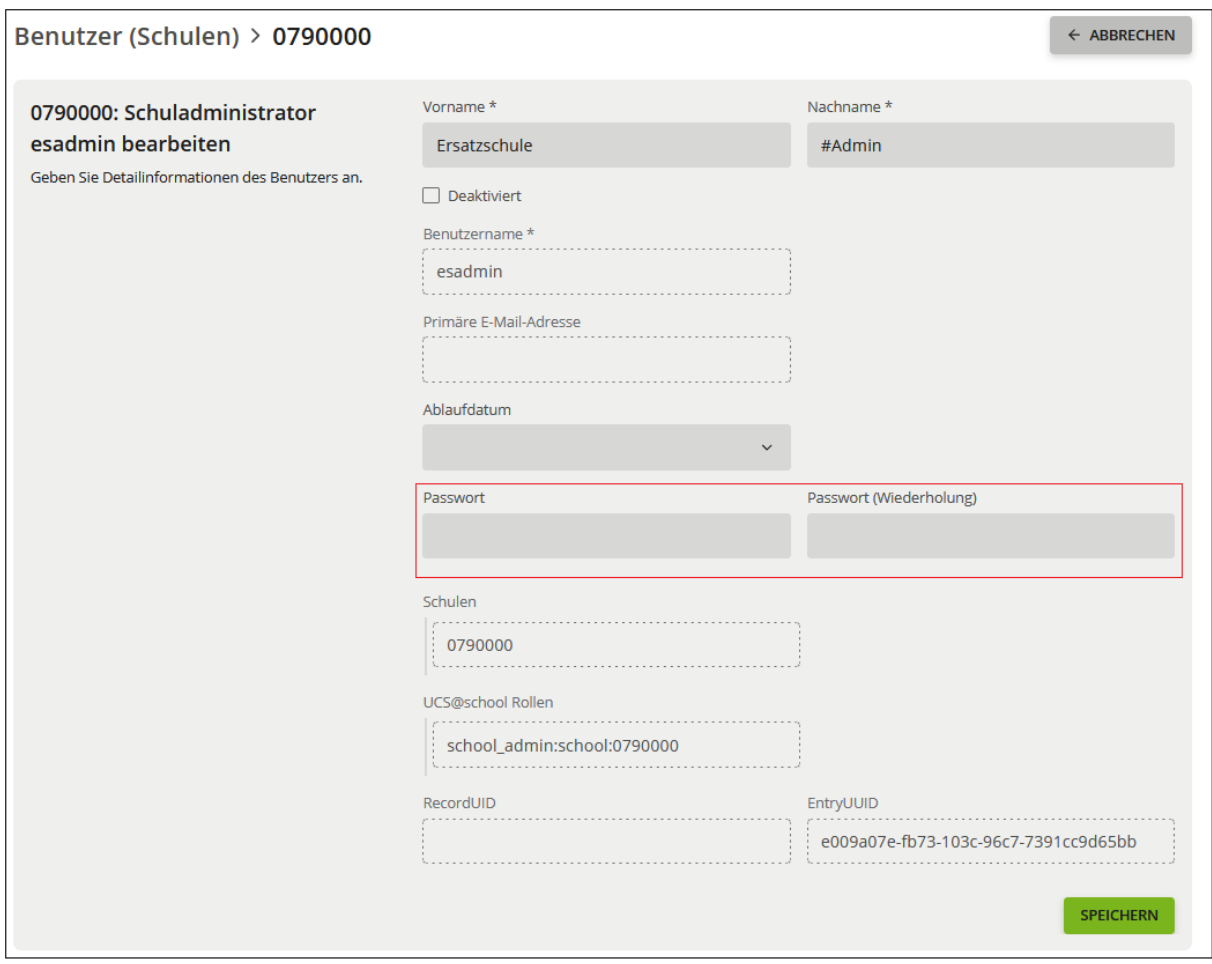

#### **5.2. Benutzerkonten verwalten**

Um ein Benutzerkonto zu verwalten, klicken Sie zunächst auf die Kachel "Schulportal-Administration" auf der Startseite des Schulportal SH.

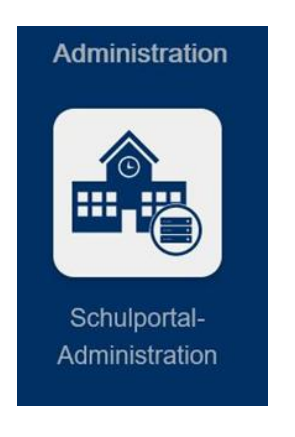

Wechseln Sie auf die Ansicht "Schul-Administration" und klicken Sie auf die Kachel "Benutzer (Schulen)".

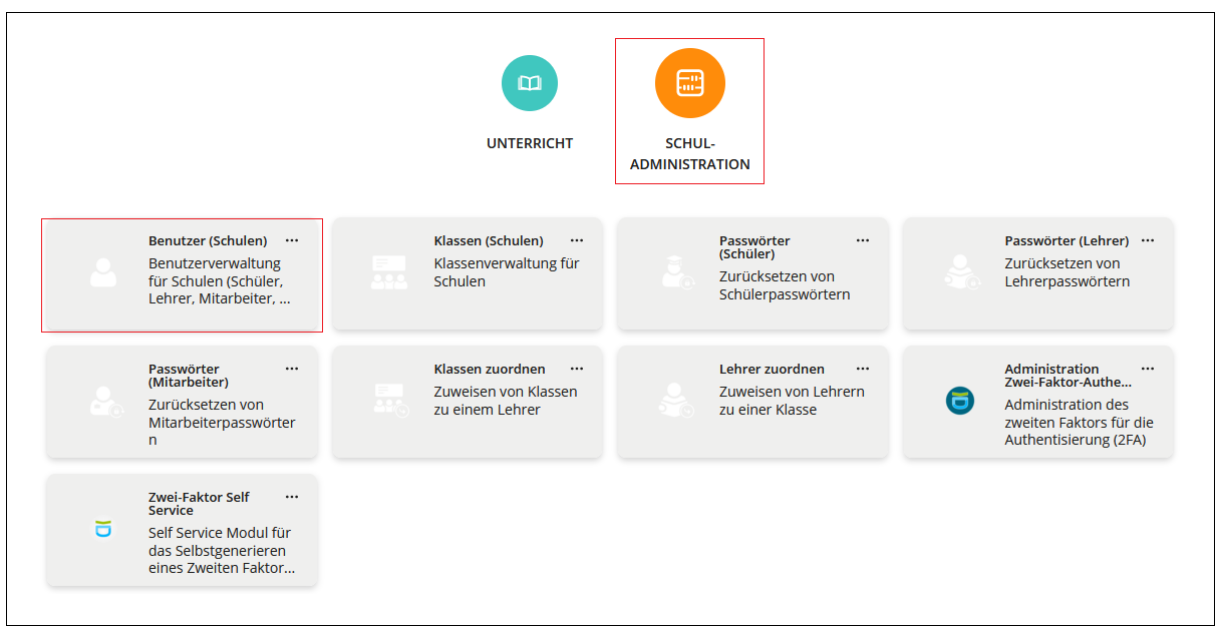

Hier werden alle Lehrkräfte und Administratorinnen und Administratoren Ihrer Schule aufgelistet. Um ein Benutzerkonto zu finden, können Sie die Liste filtern. Im Feld "Rolle" wählen Sie aus dem Dropdown-Menü "Lehrer" oder "Schuladministrator" aus. Mit dem Feld "Kontostatus" können Sie die Suche auf aktivierte oder deaktivierte Benutzerkonten einschränken. Im Textfeld "Filter" können Sie den Vornamen, Nachnamen oder Benutzernamen eingeben. Mit Klick auf die Lupe wird die Suche gestartet. Markieren Sie dann das entsprechende Benutzerkonto und klicken anschließend auf "BEARBEITEN".

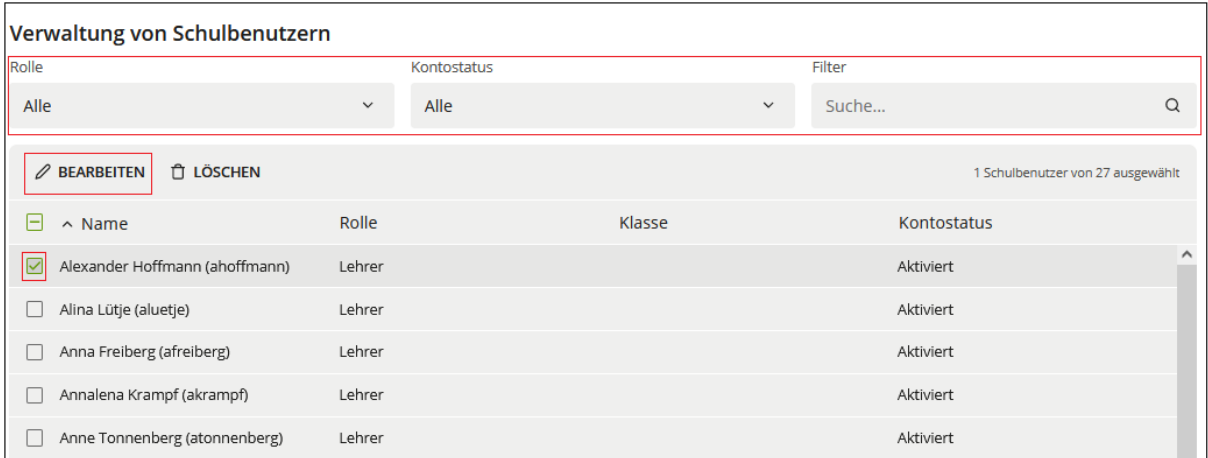

Sie sehen hier den Vornamen, Nachnamen sowie den Benutzernamen. Außerdem können Sie sehen, ob die Benutzerin bzw. der Benutzer deaktiviert ist, an welchen Schulen diese/r angelegt ist und welche Rolle sie bzw. er hat, also ob es sich um eine Lehrkraft oder eine Schuladministratorin bzw. einen Schuladministrator handelt. Zusätzlich sehen Sie in dieser Ansicht die Felder "Primäre E-Mail-Adresse", "Ablaufdatum", "Passwort", "Passwort (Wiederholung)", "RecordUID" und "EntryUUID".

Die dunkelgrau hinterlegten Felder können editiert werden, die gestrichelten umrandeten Felder sind nicht editierbar.

#### **Achtung: Das Passwort für eine Benutzerin bzw. einen Benutzer wird in einer**  anderen Ansicht geändert. Sehen Sie hierzu das Kapitel 5.1. "Passwort zurück**setzen".**

Hinsichtlich Namensänderungen lesen Sie bitte das Kapitel 5.6 "Namensände**rungen".**

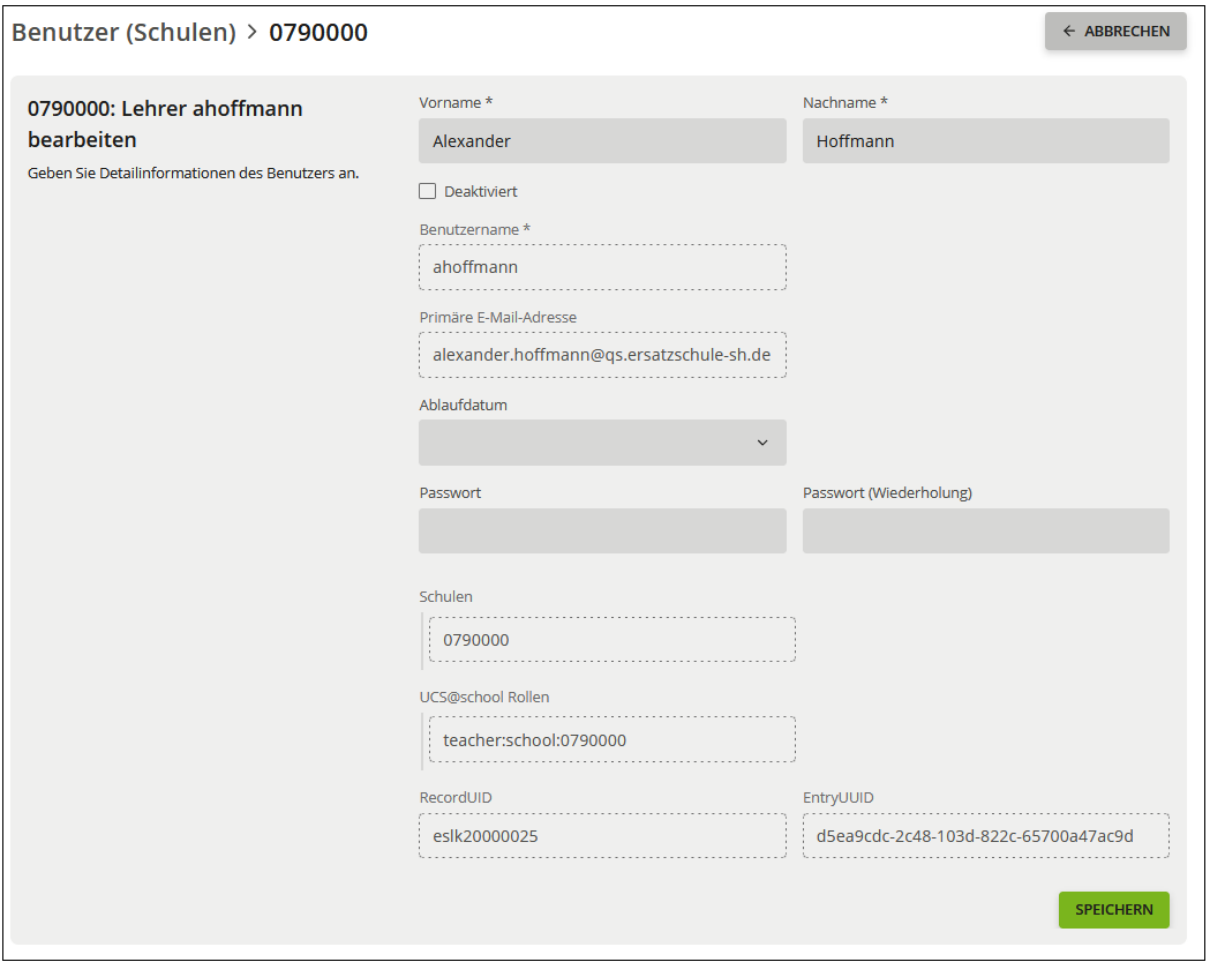

# **5.3. Abgänge von Lehrkräften und Schuladministratorinnen und administratoren**

Abgänge von Lehrkräften sowie Schuladministratorinnen und -administratoren können von der Schuladministratorin bzw. dem Schuladministrator eigenständig durchgeführt werden.

Die Konten werden nicht direkt gelöscht, sondern bei Vorliegen **einer** Schulzuordnung zunächst deaktiviert. Nach 84 Tagen Deaktivierung wird das Konto automatisch gelöscht. Bitte löschen Sie Benutzerkonten daher nur, wenn die Lehrkräfte Ihre Schule endgültig verlassen haben. Benutzerkonten von erkrankten oder in Elternzeit befindlichen Lehrkräften sollten keinesfalls gelöscht oder deaktiviert werden. Auch bei einer Deaktivierung würde das Benutzerkonto nach 84 Tagen automatisch gelöscht werden.

Liegen hingegen **mehrere** Schulzuordnungen vor, werden die Konten weder deaktiviert noch gelöscht, die Konten bleiben in diesem Fall weiterhin aktiv.

#### **Hinweis:**

**Arbeitet eine Lehrkraft an mehreren dänischen Schulen, kann an einem Konto im Schulportal SH die Zuordnung für mehrere dänische Schulen erteilt werden. Wechselt eine Lehrkraft von einer dänischen Schule an eine andere dänische Schule, kann der Wechsel der Schulzuordnung an dem bestehenden Konto vollzogen werden.** 

**Arbeitet eine Lehrkraft an mehr als einer sonstigen Ersatzschule (alle Ersatzschulen außerhalb der dänischen Schulen), wird für jede sonstige Ersatzschule ein separates Konto im Schulportal SH angelegt. Dies gilt ebenfalls für einen Schulwechsel von einer sonstigen Ersatzschule an eine andere sonstige Ersatzschule. Dabei gilt, dass bei Neuanlage eines Kontos mit identischem Namen automatisch eine Hochzählung des Benutzernamens und in der E-Mail-Adresse erfolgt. Diese Hochzählung ist systembedingt und lässt sich nicht ändern.**

#### **Anzahl der Schulzuordnungen für das Benutzerkonto überprüfen:**

Wählen Sie in der "Schul-Administration" die Kachel "Benutzer (Schulen)" aus und öffnen die Bearbeitung des Benutzerkontos, indem Sie das entsprechende Konto markieren und dann auf "BEARBEITEN" klicken.

Im folgenden Beispiel ist eine Schulzuordnung vorhanden. Anderenfalls würde unter "Schulen" eine zweite Dienststellennummer stehen.

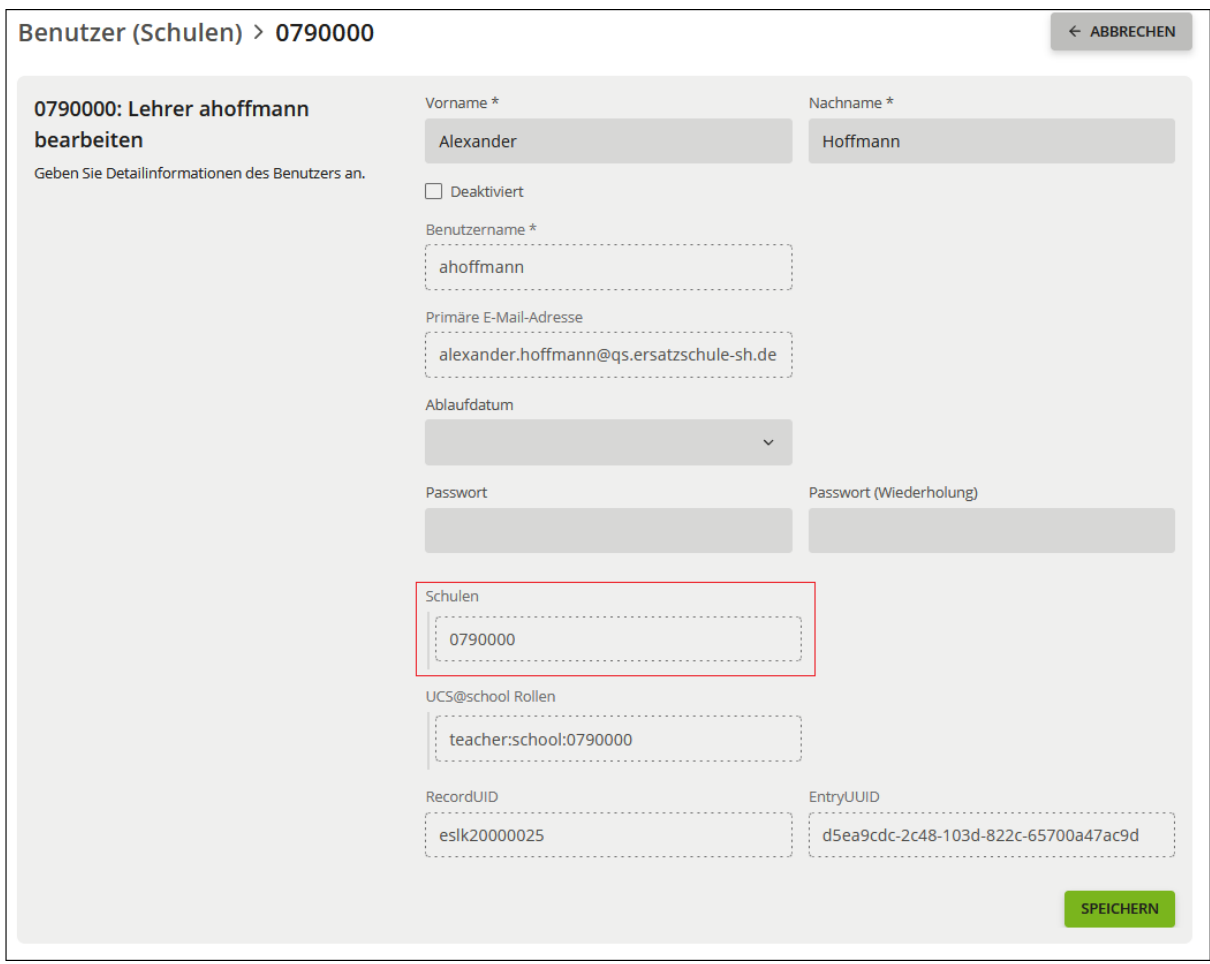

#### **5.3.1. Benutzerkonto mit einer Schulzuordnung**

Bei einem Benutzerkonto, welches nur einer Schule zugeordnet ist, wird die Zuordnung zu der Schule entfernt und das Konto deaktiviert. Zusätzlich wird ein Löschdatum heute +84 Tage automatisiert gesetzt. Dies bedeutet, dass das Konto nach 84 Tagen Deaktivierung automatisch gelöscht wird. Diese Löschung ist unwiderruflich.

Um eine Schulzuordnung zu entfernen, wählen Sie in der "Schul-Administration" die Kachel "Benutzer (Schulen)" aus und suchen das entsprechende Benutzerkonto.

Markieren Sie das gesuchte Benutzerkonto und klicken Sie auf "LÖSCHEN".

Achtung: Nach der Entfernung der Schulzuordnung bzw. Betätigung des "Lö**schen-Buttons" hat die Benutzerin bzw. der Benutzer keinen Zugriff mehr auf**  das Schulportal SH und den angeschlossenen Dienst "Dienstmail für Lehr**kräfte".**

**Nach 84 Tagen Deaktivierung wird das Konto automatisch gelöscht. Diese Löschung ist unwiderruflich.**

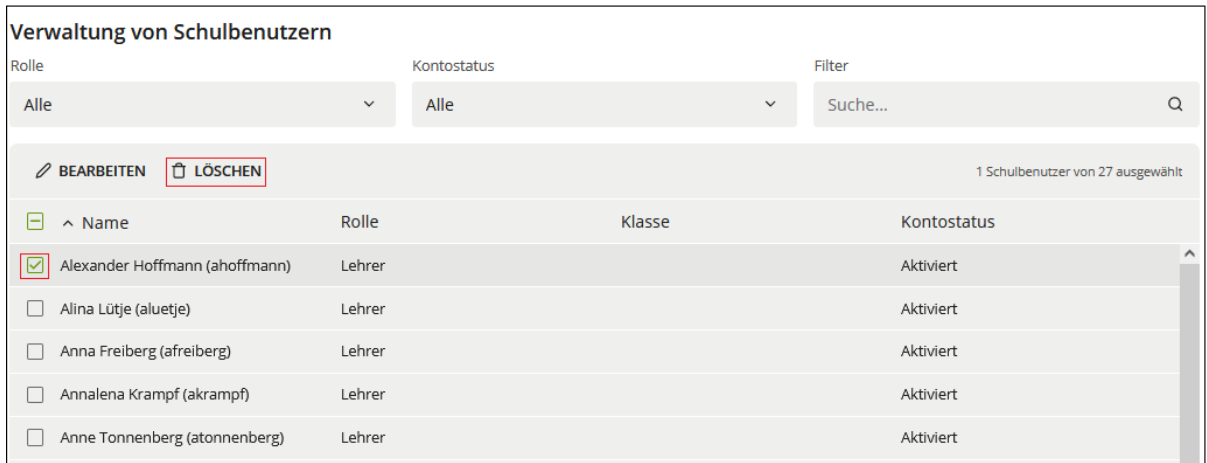

#### Bestätigen Sie mit "LÖSCHEN".

![](_page_17_Picture_36.jpeg)

Nun sind alle Schulzuordnungen zu Ihrer Schule entfernt und das Konto wird Ihnen in der Schulbenutzerauflistung nicht mehr angezeigt.

Handelt es sich bei der Benutzerin bzw. dem Benutzer um eine Lehrkraft und wird an diese Lehrkraft mit deaktiviertem Benutzerkonto eine E-Mail versendet, dann erhält die absendende Person eine entsprechende Rückmeldung, dass die eingegebene E-Mail-Adresse nicht gefunden werden konnte.

#### **5.3.2. Benutzerkonto mit mehreren Schulzuordnungen**

Um eine Schulzuordnung zu entfernen, wählen Sie in der "Schul-Administration" die Kachel "Benutzer (Schulen)" aus und suchen das entsprechende Benutzerkonto.

Markieren Sie das gesuchte Benutzerkonto und klicken Sie auf "LÖSCHEN".

![](_page_18_Picture_62.jpeg)

Bestätigen Sie mit "LÖSCHEN".

![](_page_18_Picture_63.jpeg)

Nun sind alle Schulzuordnungen zu Ihrer Schule entfernt und das Konto wird Ihnen in der Schulbenutzerauflistung nicht mehr angezeigt.

Das Konto der Benutzerin bzw. des Benutzers wird weder deaktiviert, noch gelöscht und bleibt somit weiterhin aktiv. Eine Anmeldung im Schulportal SH kann mit dem Benutzerkonto wie bisher erfolgen.

#### **5.4. Benutzerkonten deaktivieren**

Unter "Benutzer (Schulen)" können Sie den Kontostatus eines Benutzerkontos einsehen. Dabei wird zwischen aktiviert und deaktiviert unterschieden. Sie können die Schulbenutzerauflistung nach Kontostatus sortieren, indem Sie auf "Kontostatus" klicken. Zusätzlich können Sie mit dem Filter "Kontostatus" gezielt nach aktivierten oder deaktivierten Konten suchen.

![](_page_19_Picture_84.jpeg)

Wird ein Benutzerkonto unter "Benutzer (Schulen)" deaktiviert, kann sich die Benutzerin bzw. der Benutzer nicht mehr im Schulportal SH anmelden. Das Benutzerkonto bleibt der Schule jedoch weiterhin zugeordnet. Zusätzlich wird ein Löschdatum heute +84 Tage automatisiert gesetzt. Dies bedeutet, dass das Konto nach 84 Tagen Deaktivierung automatisch gelöscht wird. Diese Löschung ist unwiderruflich.

Handelt es sich bei der Benutzerin bzw. dem Benutzer um eine Lehrkraft und wird an diese Lehrkraft mit deaktiviertem Benutzerkonto eine E-Mail versendet, dann erhält die absendende Person entsprechende Rückmeldung, dass die eingegebene E-Mail-Adresse nicht gefunden werden konnte.

Um ein Benutzerkonto zu deaktivieren, wählen Sie in der "Schul-Administration" die Kachel "Benutzer (Schulen)" aus und öffnen die Bearbeitung des Benutzerkontos, indem Sie das entsprechende Konto markieren und dann auf "BEARBEITEN" klicken.

![](_page_20_Picture_32.jpeg)

Markieren Sie das Kästchen "Deaktiviert". Wenn Sie auf "SPEICHERN" klicken, wird die Deaktivierung durchgeführt.

**Achtung: Nach der Deaktivierung hat die Benutzerin bzw. der Benutzer keinen Zugriff mehr auf das Schulportal SH und den angeschlossenen Dienst (Dienstmail für Lehrkräfte).**

**Nach 84 Tagen Deaktivierung wird das Konto automatisch gelöscht. Diese Löschung ist unwiderruflich.**

![](_page_20_Picture_33.jpeg)

#### **5.5. Kontoablaufdatum setzen**

Wird im Schulportal SH bei einem Benutzerkonto ein Ablaufdatum gesetzt, ist eine Anmeldung für die Benutzerin bzw. den Benutzer ab dem gesetzten Datum nicht mehr möglich. Die Schulzuordnung bleibt weiterhin bestehen und das Konto wird nicht deaktiviert. Dadurch können an Lehrkräfte trotz eingetretenem Ablaufdatum weiterhin E-Mails versendet werden. Diese können von den Lehrkräften nicht gelesen werden, solange das Kontoablaufdatum überschritten ist.

Um bei einem Benutzerkonto ein Ablaufdatum zu setzen, wählen Sie in der "Schul-Administration" die Kachel "Benutzer (Schulen)" aus und öffnen die Bearbeitung des Benutzerkontos, indem Sie das entsprechende Konto markieren und dann auf "BEAR-BEITEN" klicken.

![](_page_21_Picture_68.jpeg)

In dem Feld "Ablaufdatum" kann das Datum entweder manuell eingetragen werden oder mit Klick auf den Pfeil über den Kalender ausgewählt werden. Abschließend die Änderung speichern.

![](_page_22_Picture_67.jpeg)

*Hinweis: Wird bei einem Benutzerkonto ein Ablaufdatum gesetzt, wird das Konto dadurch weder deaktiviert noch gelöscht. Eine Anmeldung im Schulportal SH ist für die Benutzerin bzw. den Benutzer jedoch nicht mehr möglich.*

#### **5.6. Namensänderungen**

**Achtung: Bei der Namensänderung von Benutzerkonten können Datenverluste entstehen. Bitte lesen Sie die Anweisungen vollständig durch und führen Sie diese nur nach Aufforderung aus.** 

**Abkürzungen, Pseudonyme und Sonderzeichen (ausgenommen Bindestriche) sind nicht zulässig. Vor- und Nachname sind vollständig in die dafür vorgesehenen Felder einzutragen.**

**Steht bei einem Benutzerkonto, bei dem eine Namensänderung durchgeführt werden soll, bereits der neue Name in dem Feld Vorname oder Nachname (der Benutzername und die E-Mail-Adresse sind jedoch noch nicht angepasst), wird die Namensänderung durch den Support durchgeführt. Bitte geben Sie dazu ein Ticket über den Helpdesk des IQSH auf**: [IQSH-Helpdesk \(secure-lernnetz.de\)](https://www.secure-lernnetz.de/helpdesk/)

**Admin-Konten werden ausschließlich durch den Support geändert (siehe Kapitel 5.6.2).**

**Durch eine Namensänderung wird ein bereits bestehender Softwaretoken eines Lehrkraft-Kontos ungültig. Ein neuer Softwaretoken kann eigenständig durch die Lehrkraft über die Kachel "Zweifaktor Self-Service" auf der Startseite des Schulportal SH generiert werden.**

#### **5.6.1. Lehrkräfte**

Die Namenänderung ist schulübergreifend und muss somit nur von einer Schule durchgeführt werden.

Um Vor- und/oder Nachname eines Benutzerkontos zu ändern, wählen Sie in der "Schul-Administration" die Kachel "Benutzer (Schulen)" aus und öffnen die Bearbeitung des Benutzerkontos der Lehrkraft.

![](_page_23_Picture_115.jpeg)

Sie gelangen zur untenstehenden Ansicht und können Vor- und/oder Nachname der Benutzerin bzw. des Benutzers ändern. Beachten Sie zwingend vorher die automatischen Folgen dieser Änderung:

- Änderung des Vor- und/oder Nachnamens
- Änderung des Benutzernamens
- Eine E-Mail mit dem Betreff "Stammdatenänderung im Schulportal" wird mit den neuen Benutzerdaten (Vorname, Nachname, Benutzername und E-Mail-Adresse) an die im Schulportal SH hinterlegte E-Mail-Adresse der zugeordneten Schulen gesendet
- Nur bei Lehrkräften: Änderung der primären E-Mail-Adresse

*Hinweis: Das Passwort des Benutzerkontos ändert sich durch die Namensänderung nicht.*

Klicken Sie auf "SPEICHERN", um die Namensänderung zu bestätigen.

![](_page_24_Picture_78.jpeg)

Lesen Sie die E-Mail "Stammdatenänderung im Schulportal", die automatisch an die offizielle E-Mail-Adresse Ihrer Schule gesendet wurde. Überprüfen Sie die geänderten Benutzerdaten auf Richtigkeit und teilen Sie der betroffenen Person die Stammdatenänderung mit.

Bei Namensänderungen für Lehrkräfte gilt:

- Bitte teilen Sie der Lehrkraft den neuen Benutzernamen für die Anmeldung im Schulportal SH nicht über die dienstliche E-Mail-Adresse (…@ersatzschulesh.de) mit, da die Lehrkraft den neuen Benutzernamen benötigt, um auf das E-Mail-Postfach zugreifen zu können.
- In den nächsten 180 Tagen ist das Postfach der Lehrkraft über die alte und die neue E-Mail-Adresse erreichbar. Nach Ablauf der 180 Tage wird die alte E-Mail-Adresse aus dem Postfach entfernt.
- Der zuvor vergebene Softwaretoken für die Authentifizierung mit dem zweiten Faktor im Schulportal SH wird ungültig. Ein neuer Softwaretoken kann eigenständig durch die Lehrkraft über die Kachel "Zweifaktor Self-Service" auf der Startseite des Schulportal SH generiert werden.

#### **5.6.2. Schuladministratorinnen und -administratoren**

Bei Namensänderungen für Schuladministratorinnen und -administratoren gilt:

• Namensänderungen für Admin-Konten werden ausschließlich durch den Support durchgeführt. Bitte geben Sie dazu ein Ticket über den Helpdesk des IQSH auf: [IQSH-Helpdesk \(secure-lernnetz.de\)](https://www.secure-lernnetz.de/helpdesk/)

## **6. Zwei-Faktor-Authentifizierung (2FA)**

#### **6.1. Einleitung**

Die Groupware (E-Mail, Adressbuch, Kalender) beinhaltet besonders schützenswerte Daten, weshalb eine Zwei-Faktor-Authentifizierung (2FA) benötigt wird. Dies betrifft somit ausschließlich die Lehrkräfte, und nicht die Schuladministratorinnen und -administratoren. Die Zwei-Faktor-Authentifizierung bedeutet, dass neben den klassischen Benutzerzugangsdaten (Benutzername und Passwort) noch ein unabhängiges, anderes Mittel zur Identifikation verwendet wird. Dieser zweite Faktor wird durch ein zeitabhängiges Einmalpasswort realisiert. In diesem Fall wird der zweite Faktor durch einen Token bereitgestellt, der das Einmalpasswort (sechsstelliger Zahlencode) generiert. **Der Token soll als Softwaretoken (Applikation auf dem Smartphone oder Tablet) vorliegen.**

![](_page_25_Picture_6.jpeg)

*Bsp. für einen Softwaretoken*

## **6.2. Nutzung der 2FA - Zugriff auf Zwei-Faktor geschützte Daten**

Sobald eine Lehrkraft im Schulportal SH versucht auf besonders schützenswerte Daten zuzugreifen, aktuell betrifft dies die Groupware (E-Mail, Adressbuch, Kalender), wird sie aufgefordert ihr Einmalpasswort einzugeben. Dieser sechsstellige Zahlencode wird mit Hilfe des Softwaretokens generiert.

Daraufhin gibt die Lehrkraft das mit dem Token generierte Einmalpasswort im Schulportal SH ein.

![](_page_26_Picture_3.jpeg)

Abschließend klickt die Lehrkraft auf "ANMELDEN" und wird zu dem entsprechenden Dienst weitergeleitet.

#### Softwaretoken:

Um das Einmalpasswort mit dem Softwaretoken zu generieren, öffnet die Lehrkraft die verwendete Applikation auf dem Smartphone oder Tablet. Ein sechsstelliger Zahlencode ist für einige Sekunden das gültige Einmalpasswort. Sollte die Lehrkraft es in dieser Zeit nicht schaffen das Einmalpasswort einzugeben, wird automatisch ein neues Einmalpasswort erzeugt.

In dem folgenden Beispiel wird die Applikation "FreeOTP" verwendet:

Tippen Sie auf das blaue Kästchen, um ein Einmalpasswort zu generieren.

*Hinweis: Je nach Gerät und verwendeter Applikation kann die Optik abweichen.*

![](_page_27_Picture_1.jpeg)

Das Einmalpasswort wird als Zahlencode generiert, und ist für einige Sekunden gültig. Die Anzeige links, neben dem Zahlencode, stellt die Gültigkeitsdauer dar.

![](_page_27_Picture_3.jpeg)

Abschließend gibt die Lehrkraft das mit dem Token generierte Einmalpasswort im Schulportal SH ein und klickt auf "ANMELDEN". Daraufhin wird die Lehrkraft zu dem entsprechenden Dienst weitergeleitet.

#### **6.3. Die Administration der Zwei-Faktor-Authentifizierung**

Einen Softwaretoken können sich die Lehrkräfte für das Smartphone oder Tablet einmalig selbst erstellen. Die Unterstützung der Schuladministratorin bzw. des Schuladministrators wird nur dann benötigt, wenn der Softwaretoken z. B. wegen eines neuen Smartphones entfernt werden muss oder Probleme mit der Zwei-Faktor-Authentifizierung auftreten.

Zu jedem Zeitpunkt können Lehrkräfte nur einen Token besitzen.

#### **6.3.1. Aufrufen der Administrationsoberfläche**

Nach erfolgreicher Anmeldung als Schuladministratorin bzw. Schuladministrator im Schulportal SH klicken Sie auf der Startseite zunächst auf "Schulportal-Administration". Klicken Sie anschließend auf die Kachel "Schul-Administration" und "Administration Zwei-Faktor-Authentifizierung".

![](_page_28_Picture_73.jpeg)

![](_page_29_Picture_85.jpeg)

Geben Sie im Suchfeld den Benutzernamen oder den Nachnamen der Lehrkraft ein. Alternativ können Sie das Suchfeld leer lassen und auf die Lupe klicken. Dann erscheint eine Übersicht und Sie können die gewünschte Benutzerin bzw. den Benutzer, ggf. nach scrollen, auswählen.

Nachdem Sie eine Benutzerin bzw. einen Benutzer ausgewählt haben, erscheinen verschiedene Funktionen.

Hinweis: **Relevant** sind die Funktionen "QR-CODE ("HANDY") TOKEN" und "VER-*LORENER TOKEN".* 

Die Funktionen "TOKENRÜCKGABE" und "HARDWARE TOKEN" sind nicht rele*vant.*

![](_page_29_Picture_86.jpeg)

#### **6.3.2. Softwaretoken für Smartphone/Tablet erstmalig ausgeben**

Die erstmalige Erstellung eines Softwaretokens kann eigenständig durch die Lehrkraft erfolgen. Diese Beschränkung besteht aus Sicherheitsgründen. Könnten sich die Anwenderinnen und Anwender beliebig oft Token erstellen, könnten Angreiferinnen und Angreifer sich nach dem Ausspähen des Passworts selbst einen neuen Token generieren und an die besonders schützenswerten Daten gelangen. Sofern die Lehrkraft keine Probleme bei der Erstellung des Softwaretokens hat, be-

steht für Sie als Schuladministratorin bzw. Schuladministrator kein Handlungsbedarf.

Sollten hingegen Probleme bei der Erstellung des Softwaretokens auftreten und anschließend bei der Lehrkraft nach dem wiederholten Klick auf die Kachel "Zweifaktor Self-Service" die Meldung erscheinen, dass bereits ein Hard- oder Softwaretoken erstellt wurde, wird die Unterstützung der Schuladministration benötigt. Nähere Infos dazu finden Sie unter Kapitel 6.3.3. "Lehrkraft erneut einen QR-Code (Softwaretoken) zuweisen" bzw. unter Kapitel 6.3.4. "QR-Code ("HANDY") Token und unter Kapitel 6.3.5. "Verlorener Token".

#### **6.3.3. Lehrkraft erneut einen QR-Code (Softwaretoken) zuweisen**

Wenn eine Lehrkraft bei der Erstellung ihres Softwaretokens mit dem "Zweifaktor Self-Service" Probleme hat, oder ein neues Smartphone/Tablet benutzen möchte, können Sie als Schuladministratorin bzw. Schuladministrator der Lehrkraft unter der Kachel "Administration Zwei-Faktor-Authentifizierung" einen neuen QR-Code zuweisen.

Dabei stehen Ihnen zwei Möglichkeiten zur Verfügung: Entweder generieren Sie den QR-Code für die Lehrkraft und die Lehrkraft scannt den QR-Code von Ihrem Bildschirm ein (siehe Kapitel 6.3.4 "QR-Code ("HANDY") Token"), oder aber Sie melden den Token als verloren und die Lehrkraft kann über die Kachel "Zweifaktor Self-Service" im Schulportal SH eigenständig einen neuen QR-Code anfordern (siehe Kapitel 6.3.5 "Verlorener Token").

## **6.3.4. QR-Code ("HANDY") Token**

Über die Funktion "QR-Code ("HANDY") Token können Sie für die Lehrkraft einen Softwaretoken erzeugen. Sofern bereits ein Softwaretoken bestand, wird dieser durch einen neuen ersetzt.

Geben Sie im Suchfeld den Benutzernamen oder den Nachnamen der Lehrkraft ein. Alternativ können Sie das Suchfeld leer lassen, einmal auf die Lupe klicken und anschließend in der Übersicht bis zu der entsprechenden Lehrkraft scrollen und diese auswählen.

Markieren Sie das gesuchte Benutzerkonto und klicken auf "QR-CODE ("HANDY") TOKEN".

![](_page_31_Picture_55.jpeg)

Nachdem Sie das gesuchte Benutzerkonto markiert und auf "QR-Code ("HANDY") TOKEN" geklickt haben, folgt ein Hinweis: "ALLE bestehenden Token werden durch einen neuen ersetzt." Klicken Sie auf "OK", um den Token zu ersetzen.

![](_page_31_Picture_2.jpeg)

Anschließend erscheint auf dem Bildschirm ein QR-Code. Dieser muss von der Lehrkraft mit der gewünschten Applikation (z. B. FreeOTP) gescannt werden. Eine weitere Anleitung zum Scannen des QR-Codes finden Sie in dem Kapitel: 6.4. "Zweifaktor Self-Service - Softwaretoken als Lehrkraft erstellen".

![](_page_31_Figure_4.jpeg)

*(Hinweis: Dieser QR-Code wurde unleserlich gemacht.)*

Da der QR-Code quasi einen Universalschlüssel darstellt, darf dieser nicht gespeichert werden. Sollte die Lehrkraft nicht anwesend sein, um den QR-Code von Ihrem Bildschirm zu scannen, besteht die Möglichkeit den QR-Code über das Feld ,,DRU-CKEN" auszudrucken und händisch an die Lehrkraft zu übergeben. Aus Sicherheitsgründen muss der QR-Code nach dem Scannen vernichtet werden.

#### **6.3.5. Verlorener Token**

Hat eine Lehrkraft das Smartphone oder Tablet mit Softwaretoken verloren, melden Sie als Schuladministratorin bzw. Schuladministrator den Verlust unter der Kachel "Administration Zwei-Faktor-Authentifizierung" "VERLORENER TOKEN". Diese Funktion kann ebenfalls verwendet werden, wenn die Lehrkraft Probleme mit der Zwei-Faktor-Authentifizierung hat und es ermöglicht werden soll, dass sich die Lehrkraft eigenständig einen neuen Softwaretoken einrichten kann.

Geben Sie im Suchfeld den Benutzernamen oder den Nachnamen der Lehrkraft ein. Alternativ können Sie das Suchfeld leer lassen, einmal auf die Lupe klicken und anschließend in der Übersicht bis zu der entsprechenden Lehrkraft scrollen und diese auswählen.

Markieren Sie das gesuchte Benutzerkonto und klicken auf "VERLORENER TO-KEN".

![](_page_32_Picture_91.jpeg)

Anschließend erhalten Sie den Hinweis: "ALLE bestehenden Token werden gelöscht oder deaktiviert (im Falle von Hardware Token)."

Klicken Sie auf "OK" um den Token zu löschen.

![](_page_33_Picture_0.jpeg)

Der Lehrkraft kann jetzt ein neuer Softwaretoken über "QR-CODE ("HANDY") TO-KEN" zugewiesen werden, oder alternativ kann sich die Lehrkraft erneut über die Kachel "Zweifaktor Self-Service" auf der Startseite des Schulportal SH eigenständig einen neuen Softwaretoken erstellen.

*Hinweis: Die Token für das Smartphone/Tablet werden gelöscht, da diese ausschließlich digital vorliegen.*

#### **6.4. Zweifaktor Self-Service - Softwaretoken als Lehrkraft erstellen**

Mit der Kachel "Zweifaktor Self-Service" auf der Startseite des Schulportal SH können Lehrkräfte sich einen Softwaretoken für das Smartphone oder Tablet selbst erstellen.

Für die Nutzung des Softwaretokens kann bspw. die Applikation "FreeOTP Authenticator" oder "Google Authenticator" installiert werden. Es kann jedoch auch eine andere OTP-Applikation verwendet werden. Private mobile Endgeräte (Smartphone, Tablet) dürfen für die Applikation verwendet werden.

Um als Lehrkraft selbstständig einen Softwaretoken erstellen zu können, muss zunächst die Applikation installiert sein. Anschließend meldet sich die Lehrkraft mit ihren Daten im Schulportal SH an. Im Bereich "Allgemein" klickt sie auf die Kachel "Zweifaktor Self-Service".

![](_page_34_Picture_0.jpeg)

Daraufhin öffnet sich folgendes Hinweis-Fenster für die Lehrkraft:

**Achtung: Diesen QR-Code kann sich die Lehrkraft nur einmalig anzeigen lassen. Der QR-Code gilt damit als der Lehrkraft zugewiesen, selbst wenn die Lehrkraft den QR-Code nicht mit einer Zweifaktor-Applikation scannt. Ein neuer Token kann danach nur mit Hilfe einer Schuladministratorin bzw. eines Schuladministrators generiert werden.**

## Bitte installieren Sie eine Zweifaktor-Applikation auf Ihrem Gerät

Manche Dienste im Schulportal-SH erfordern aufgrund von besonders schützenswerten Daten die Eingabe eines zweiten Faktors. Hierfür sollen spezielle Zwei-Faktor-Authentifizierungsapps (im Folgenden "Softwaretoken" genannt) genutzt werden. Für die Nutzung des Softwaretoken installieren Sie bitte die App "FreeOTP Authenticator". Private mobile Endgeräte dürfen genutzt werden. Sollten Sie bereits die App "Google Authenticator" installiert haben, können Sie diese ebenfalls verwenden.

Wenn Sie eine App installiert haben und diese bereit ist einen Token zu scannen, klicken Sie bitte auf "Fortfahren". Sie erhalten dann einen OR-Code, den Sie mit Ihrer App scannen und den Schritten in der App zur Einrichtung des Softwaretoken folgen können. Sobald die Einrichtung abgeschlossen ist, können Sie die Einmalpasswörter über die App generieren. WICHTIG: Pro Benutzerkonto kann nur ein Token eingerichtet werden. Wenn Sie den Softwaretoken später einrichten möchten, klicken Sie bitte auf "Abbrechen". Falls Sie keine App für die Zwei-Faktor-Authentifizierung auf Ihrem Tablet/Smartphone nutzen möchten, klicken Sie bitte auf "Abbrechen" und wenden sich an Ihre Schuladministration. Diese kann Ihnen einen Hardwaretoken für die Zwei-Faktor-Authentifizierung einrichten.

**ABBRECHEN** 

**FORTFAHREN** 

Wird auf "ABBRECHEN" geklickt, kann die Einrichtung des Softwaretokens zu einem späteren Zeitpunkt wiederholt werden.

*Hinweis: Die Verwendung eines Hardwaretokens ist nicht möglich.*

Nach dem Klick auf "FORTFAHREN" erscheint ein QR-Code und die Lehrkraft wird aufgefordert, diesen mit der Zweifaktor-Applikation auf ihrem Gerät zu scannen.

![](_page_35_Picture_3.jpeg)

*(Hinweis: Dieser QR-Code wurde unleserlich gemacht.)*

Die Lehrkraft öffnet jetzt die gewünschte Applikation auf ihrem Smartphone oder Tablet.

In der Applikation (hier FreeOTP) tippt die Lehrkraft auf das QR-Code Symbol.

*Hinweis: Je nach Gerät und verwendeter Applikation gibt es Abweichungen in der Optik.*

![](_page_36_Picture_0.jpeg)

Die Kamerafunktion öffnet sich, und die Lehrkraft richtet die Kamera auf den angezeigten QR-Code im Schulportal SH. Der QR-Code wird automatisch von der Kamera erkannt.

![](_page_37_Picture_0.jpeg)

*Hinweis: Wird ein Endgerät von Apple für die FreeOTP-Applikation verwendet, erscheint nach dem Einscannen des QR-Codes folgende Meldung: "Your token provider has not configured the issuer field please enter the name of the issuer". Für Sie bestehen zwei Möglichkeiten.*

*Entweder können Sie*

1) Ihren Benutzernamen, Namen oder ähnliches in dem leeren Feld eintragen, anschließend ein beliebiges Bild auswählen und die darauffolgende Meldung mit "Next" bestätigen, oder aber

2) Sie klicken auf "Next" und anschließend auf "Use empty issuer". Anschließend ist der Softwaretoken eingerichtet und kann für die Generierung des Einmalpasswortes verwendet werden.

Der Softwaretoken wird in der Zweifaktor-Applikation (hier FreeOTP) gespeichert. Die Einrichtung des Softwaretokens ist hiermit abgeschlossen.

![](_page_38_Picture_1.jpeg)

## **7. Support**

Sollten Sie sich unsicher sein oder Fragen haben, wenden Sie sich gerne an den Helpdesk des IQSH [\(IQSH-Helpdesk \(secure-lernnetz.de\)\)](https://www.secure-lernnetz.de/helpdesk/).